# **Recall Campaign Bulletin**

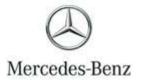

Campaign No. 2023060004, June 2023

Revision B: 6/7/2024

TO: ALL MERCEDES-BENZ CENTERS

<u>Recall Campaign Bulletin</u>

Recall Campaign Bulletin

SUBJECT: Model EQS S-Class (297 and 223 platform)

Model Year 2022-2023

**Update ESP Monitoring Software** 

Mercedes-Benz AG, the manufacturer of Mercedes-Benz vehicles, has determined that on certain EQS and S-Class (297 platform and 223 platform) vehicles, the Electronic Stability Program (ESP) monitoring software might not meet current production specifications. Under certain conditions, the ESP monitoring software could erroneously determine a fault condition. In that event, the ESP fault response would limit the functionality of the vehicle's dynamic control systems (ABS, ASR, ESP, and EBD) and the speedometer could indicate a speed of 0 mph, regardless of the actual vehicle speed. This might increase the risk of a crash. An authorized Mercedes-Benz dealer will update the ESP control unit software on the potentially affected vehicles.

#### Prior to performing this Campaign:

- VMI must be checked before performing campaigns to verify that the campaign is required on a specific vehicle. Always check for any other open campaigns, and perform accordingly.
- Please review the entire Campaign bulletin and follow the repair procedure exactly as described.

Approximately 7,558 vehicles are affected.

Order No. P-RC-2023060004

# **Update ESP Monitoring Software**

| ī | Always use the latest XENTRY Diagnosis software release with all available add-ons.                                                                |
|---|----------------------------------------------------------------------------------------------------|
|   | Make sure to follow the operation steps exactly as described in XENTRY Diagnosis.                                                                  |
|   | , , ,                                                                                                    |
|   | <ul> <li>Use a charger to ensure sufficient power supply to the vehicle's on-board electrical system battery<br/>(greater than 12.5 V).</li> </ul> |
|   | <ul> <li>If XENTRY Diagnosis is already connected to the vehicle, start with Work Procedure step 2.</li> </ul>                                     |
|   | i If two or more software updates or SCN codings are performed during a single workshop                                                            |
|   | visit, operation items 02-4762 and 02-5058 may be invoiced                                                                                         |
|   | only on one of the workshop orders                                                                                                    |

### **Work Procedure**

| 1. | Connect XENTRY Diagnosis.                                                                                                    |
|----|----------------------------------------------------------------------------------------------------|
| 2. | Update <b>Electronic Stability Program (ESP®)</b> control unit software.  I To do this, select menu item "Quick test view – <b>Electronic Stability Program (ESP®)</b> - Adaptations – Control unit update – Update of control unit software".  I Then follow the user guidance in XENTRY Diagnosis. |
| 3. | Disconnect XENTRY Diagnosis.                                                                                                    |
|    |                                                                                                    |

Note: The following allowable labor operation should be used when submitting a warranty claim for this repair:

# **Warranty Information**

| Damage<br>Code | Operation<br>Number | Description                                                                  | Labor Time<br>(hrs.) |
|----------------|---------------------|------------------------------------------------------------------------------|----------------------|
|                | 02-9334             | Update Electronic Stability Program (ESP®) (with XENTRY Diagnosis connected) | 0.1                  |
| 42 903 03      | 02-4762*            | Connect/disconnect diagnostic system (XENTRY Diagnosis)                      | 0.1                  |
|                | 02-5058*            | Connect/disconnect starter battery charger (with XENTRY Diagnosis connected) | 0.1                  |

Invoice operation item only once for each workshop order.

Note: Always check Xentry Operation Time (XOT) for the current OP-Code times. Labor times are subject to change and updates may not be reflected in this document.

The following step applies to California dealers only.

Apply Proof of Correction Label (A 000 584 54 13) to area identified in Figure 1. Fill in the blank areas of the label. The "Campaign No." for the California Proof of Correction is unique and must be entered as such (23V360), your "Dealer Code", and the "Date" of the repair, using a black permanent marker.

Note: Clean bonding surface prior to affixing label.

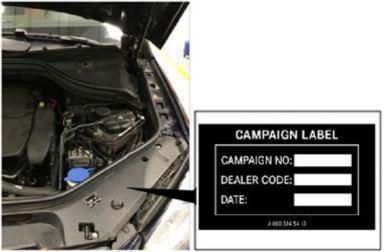

Figure 1

The following step applies to California dealers only.

Provide the owner with the completed and signed Proof of Correction Certificate (A 000 584 42 14) (Figure 2), after you scan a completed form and attach to the RO. The recall number for the California Proof of Correction Certificate is unique and must be entered as such (23V360).

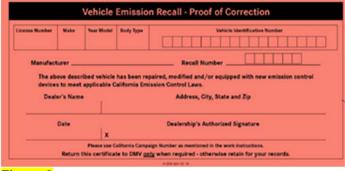

Figure 2

**<u>California Proof of Correction Parts Information</u>** 

| Qty. | Part Name                                         | Part Number     |
|------|---------------------------------------------------|-----------------|
| 1    | Proof of Correction Certificate (CA Dealers Only) | A 000 584 42 14 |
| 1    | Proof of Correction Label (CA Dealers Only)       | A 000 584 54 13 |

#### Warranty Information (California dealers please submit claim on a separate line of the same RO as the campaign)

| Damage Code | Operation<br>Number  | <b>Description</b>                                                             | Labor Time<br>(hrs.) |
|-------------|----------------------|--------------------------------------------------------------------------------|----------------------|
| 212CA 00    | <mark>02-0001</mark> | Apply Proof of Correction Label and completed Proof of Correction  Certificate | 0.1                  |